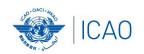

# Frequency Finder 4 Add, Modify or Delete Frequency

ACAO/ICAO Frequency Management Workshop
Casablanca, Morocco, 6-10 June 2022

Prepared by
Loftur Jonasson ICAO/HQ
Mie Utsunomiya ICAO/HQ
Fabiola Chouha ICAO/HQ
Robert Witzen

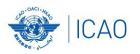

#### Add, Modify or Delete frequency assignment (1)

- Button New or Mod or DEL Freq.
  - Options:
  - 1 New Frequency
    - Add a new frequency to the COM list 3
  - 2 Add Frequency
    - Add a new frequency to the selected station
  - 3 Modify Frequency
    - Modifies the selected frequency
  - 4 Delete Frequency
    - Deletes the selected frequency
  - 5 Cancel
    - Cancels modifying COM list 3

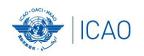

#### Add, Modify or Delete frequency assignment (2)

- Button New or Mod or DEL Freq.
  - When adding a new frequency assignment or modifying an existing frequency assignment, initially a *draft* frequency assignment is created
  - The user can modify and test the draft frequency assignment as is considered necessary
  - When completed, the draft frequency assignment can be saved as a draft or as a registered frequency assignment (or deleted from the local COM list 3)

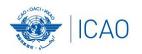

### Add, Modify or Delete frequency assignment (3) Add a new Frequency to COM list 3

- Button New or Mod or Del Freq. → New Frequency
- Opens window New/Mod Frequency
- Enter the following (essential) parameters:
  - Country name (from drop-down menu)
  - Location name
  - Latitude
  - Longitude
  - Service
  - Stat(us)
  - Category
  - Frequency
  - Remarks
- Click button *TEST* to check compatibility of the new frequency

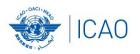

### Add, Modify or Delete frequency assignment (4) Add a new Frequency to a Station in COM list 3

- Button New or Mod or Del Freq. → Add Frequency
- Opens window New/Mod Frequency
- Already entered parameters (for the station)
  - Country name (from drop-down menu)
  - Location name
  - Latitude
  - Longitude
  - Category
  - Remarks
- Enter the following essential parameters:
  - Service
  - Frequency
  - Modify Remarks as necessary
- Click button TEST to check compatibility of the new frequency

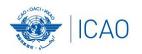

### Add, Modify or Delete frequency assignment (5) Modify a Frequency in COM list 3

- Button New or Mod or Del Freq. → Modify Frequency
- Opens window New/Mod Frequency
- Already entered parameters (for the station)
  - Country name (from drop-down menu)
  - Location name
  - Latitude
  - Longitude
  - Category
  - Service
  - Frequency
  - Remarks
- Modify any of the parameters
- Click button TEST to check compatibility of the new frequency
- Modification is added to the table Historical

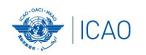

### Add, Modify or Delete frequency assignment (6) Delete a Frequency in COM list 3

- Button New or Mod or Del Freq. → Delete Frequency
- Dialog box to confirm deletion of the selected frequency
- Click Delete
- If frequency assignment is registered:
  - Frequency assignment is functionally deleted (frequency is set to 0.000 MHz)
  - Deletion is added to the table Historical
- If frequency assignment is a draft frequency
  - Frequency is physically deleted

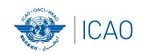

### Add, Modify or Delete frequency assignment (7) Create family of extended range facilities

- Click the drop-down menu in the field ER family
- Select an existing ER family or create a new family
- ER facilities operate on the same frequency typically have overlapping coverage.
- ER facilities use the ICAO Standard Off-set carrier system (carrier frequency is slightly off-set)
- ER facilities are considered in Frequency Finder as not interfering between each other.

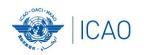

### Add, Modify or Delete frequency assignment (8) Area Services

- Frequency assignments for area service can be linked to a specified geographical area (polygon)
- Frequency protection is provided (only) within the specified area.
- Within the geographical area new stations (extended range stations) can be added without the need for further frequency coordination.
- Extensive use is made of area services in the EUR Region (country wide, for ACC sectors)
- If desired, the use of areas to describe the protected coverage of area services can be implemented in the MID and APAC Regions.

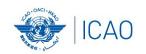

### Add, Modify or Delete frequency assignment (9) Test new or modified frequency assignment

- The draft frequency assignment can be tested with the button TEST in the window NEW/MOD frequency.
- Test results (compatible/not compatible are displayed when the test is completed
- A summary of the test results is in the pane Summary and can be viewed with the tab
   Co-frequency and Adj. Frequency
- Test result can be plotted with Google Earth with the button Plot interference All
- Detailed test results can be viewed with the button Save Draft or Modified Freq. → View summary calculations
- Test results are also displayed in COM list 3 (Key prefix)

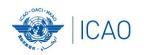

### Add, Modify or Delete frequency assignment (10) Search frequency (1)

- Frequency Finder can search for a new or a replacement frequency
- Two methods:
  - Search in a specified frequency band.
    - In the selected range (Set START and END frequency).
    - Search in frequency range allotted to a specified service.
       (Select from Regional Frequency Allotment Plan).
- Select # of frequencies to be found
- Click button START SEARCH

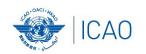

### Add, Modify or Delete frequency assignment (11) Search frequency (2)

- Frequency Finder searches for compatible frequencies in the selected range or allotted frequency bands.
- Found frequencies are displayed in the fields Frequencies Found
- Margin is displayed in the fields Margin (co- and adj.)
- When the search is completed, the user should select the frequency with the smallest margin.
- Click in the relevant field Frequencies found
- The selected frequency is automatically tested.

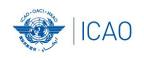

Add, Modify or Delete frequency assignment (12)

#### Save it as a draft or a registered freq

- When completed of new, add, modify or delete frequency, it is required to save it as
  - a) a draft frequency or
  - When you need to continue to work on this
  - b) a registered frequency
  - When you finish your work

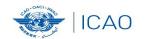

## Exercises Add, Modify or Delete Frequency

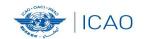

## Exercises Extended Range and Area Service

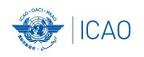

Add, Modify or Delete frequency assignment (13)

#### **Export Submission**

When you saved it as a registered frequency:

Need to report those modifications to Regional Office.

- Click "Export Submission" when you are ready.
- Select "cancel" or "Open"

Click "Open", then Frequency Finder automatically open a folder which includes excel files for your submission preparation. You need to select a file which includes the latest data you added/modified/ deleted and attach the file to your e-mail. Then, send this e-mail to Regional officer.

Note.- please ensure that you will not download any updates from servers before sending this file to avoid the situation of losing any of your modifications.

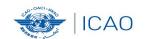

## **Exercises Export Submission**